# Sparkasse **Oberhessen**

# **Online-Banking mit der pushTAN-App Ersteinrichtung**

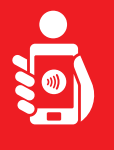

Führen Sie folgende Schritte durch, um das Online-Banking mit der pushTAN-App auf Ihrem Smartphone oder Tablet zu aktivieren. Bitte halten Sie Ihr Smartphone/Tablet, Ihre Sparkassen-Card sowie Ihre Online-Banking-Zugangsdaten (Anmeldename und PIN) bereit. Hinweis: Bitte erlauben Sie die angefragten App-Berechtigungen.

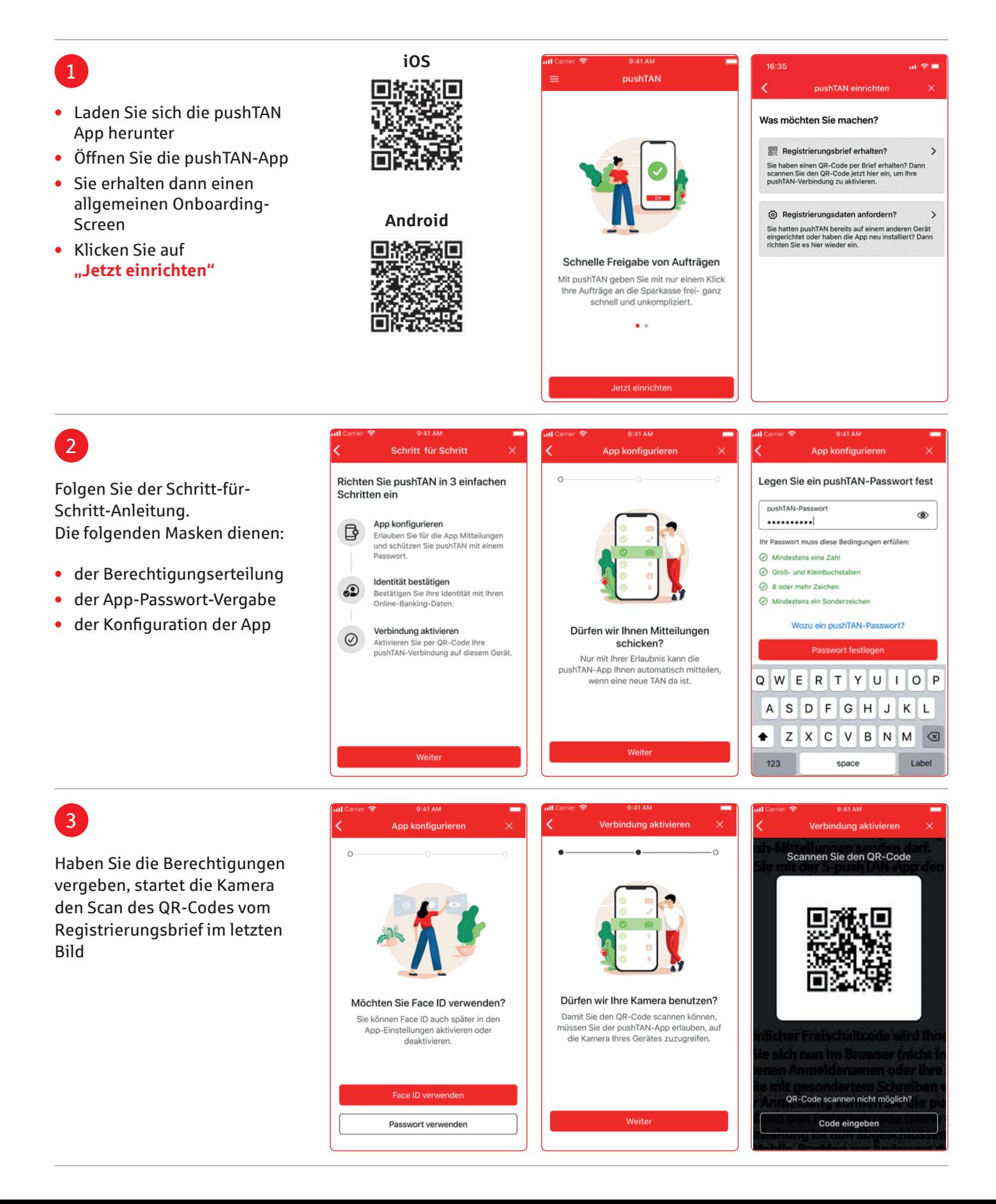

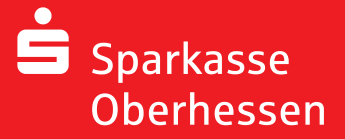

**Online-Banking mit der pushTAN-App Ersteinrichtung**

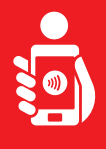

### 4

- **•** Melden Sie sich mit den Online-Banking-Anmeldedaten in der S-pushTAN-App an
- **•** Die Verbindung wird aktiviert

Q

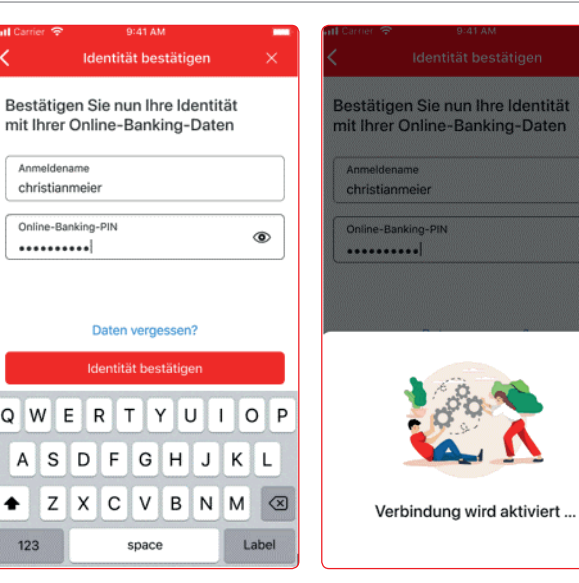

#### **Achtung:** Haben Sie neue Zugangsdaten erhalten, werden diese ebenfalls hier eingegeben. Die Änderung der Eröffnungs-PIN findet erst nach einer erfolgreichen Freischaltung der pushTAN-Verbindung statt!

## 5

Nach erfolgreicher Aktivierung können Sie Aufträge ausführen

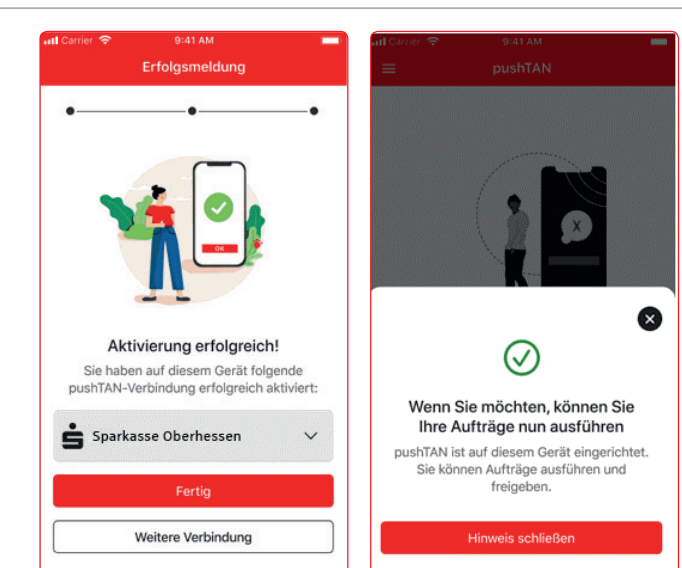

**Weitere Hilfe notwendig? KundenServiceCenter 06031 86 9444 WhatsApp 06031 86 9444 Sperr-Notruf 116 116 www.sparkasse-oberhessen.de**